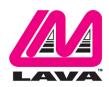

# STS-RBM Installation Manual

#### Abstract

The LAVA STS-RBM Products permit the charging of select Samsung tablets while simultaneously interacting with USB accessories. The STS-RBM enhanced features include battery modulation, screen brightness management, and improved network operation.

This document describes the STS-RBM setup and software installation procedure for the tablet.

#### Contents

| Introduction                            | 2 |
|-----------------------------------------|---|
| LAVA STS-RBM Software Release Package   | 3 |
| Product Setup                           | 4 |
| Installation of LAVA Software           | 4 |
| Preparation of the STS-RBM Board        | 5 |
| Connecting STS-RBM to the Tablet        | 5 |
| Powering up the STS-RBM (PoE)           | 5 |
| Powering up the STS-RBM (5V USB Supply) | 5 |
| Power Up Behavior                       | 6 |
| Additional Comments                     | 6 |
| STS-RBM Board                           | 7 |
| Board Layout                            | 7 |
| Technical Support                       | 8 |
| History                                 |   |

## Introduction

Using a LAVA STS-RBM requires the following installation steps:

- □ Obtain a copy of the "LAVA STS-RBM Software Release.RAR" from LAVA Sales or Support
- Copy the LTM.INI file, required by your tablet, to the tablet "Download" folder
- □ Install the LAVA Tablet Manager applications on the tablet
- □ Install the LAVA Battery Information application on the tablet
- □ Enable a WiFi connection
- □ Enable the LTM application as a Device Administrator and activate the KNOX license
- Disable the WiFi connection (optional)
- □ Turn off the "auto screen brightness" on the Tablet
- □ Verify the time zone and time on the Tablet
- Verify the TYPE jumpers on the STS-RBM are set for your tablet model
- Connect the STS-RBM Product to the Tablet with the supplied LAVA cable
- □ Apply power to the STS-RBM Product

Do not plug in USB accessories during the initial setup. Always test a system in incremental steps and in the prescribed order.

This document describes each of the above steps in further detail.

- *Note:* The LAVA Tablet Manager **must** be installed on the tablet; else the STS-RBM Product restarts the tablet power and USB connection every few minutes.
- *Note:* The TYPE jumpers on the STS-RBM must be set for your tablet model.

# LAVA STS-RBM Software Release Package

The "LAVA STS-RBM Software Release" package is provided by LAVA Sales or Support for STS-RBM customers. The file is named "LAVA STS-RBM Software Release.rar". The package content can be extracted on a PC or Tablet with one of many decompression tools that are freely available.

|        | LAVA STS-RBM Software Release - Files            |                                                                   |  |
|--------|--------------------------------------------------|-------------------------------------------------------------------|--|
| Item   | File Name                                        | Description                                                       |  |
| 1      | README.TXT                                       | A summary of the release packages along with any last minute      |  |
|        |                                                  | information. The version of each application is also noted.       |  |
| 2      | LTM.APK                                          | The "LAVA Tablet Manager" application which must be installed     |  |
|        |                                                  | on the tablet to permit the STS-RBM to function.                  |  |
|        |                                                  | This application has no displayable component.                    |  |
| 3      | board-type=1\LTM.INI                             | The LTM.INI is the configuration file for the "LAVA Tablet        |  |
|        | board-type=2\LTM.INI                             | Manager" application. The "board-type" parameter in the file must |  |
|        | board-type=3\LTM.INI                             | be matched to the tablet. Three versions are present with the     |  |
|        |                                                  | "board-type" already set.                                         |  |
| 4      | LBI.APK                                          | The "LAVA Battery Information" application is an optional utility |  |
|        |                                                  | used to verify the battery charge status.                         |  |
|        |                                                  | Installation of this application is recommended for initial       |  |
|        |                                                  | verification of the STS-RBM. This application can be removed      |  |
|        |                                                  | once the STS-RBM is operational.                                  |  |
|        |                                                  | This application is also available on Google Play as the "LAVA    |  |
|        |                                                  | Advanced Battery Information".                                    |  |
| 5      | LAVA Battery Information Manual.PDF              | The manual for the LAVA Battery Information application.          |  |
| The so | purce code for the LSR.APK can be requested      | d. This code was developed using Android Studio v1.1.0.           |  |
| Due to | the size of the archive file, it is not included | in the standard software release for the STS-RBM.                 |  |

The LAVA Tablet Manager (LTM) is only available as part of the release package. The LTM application is not on GooglePlay due to the special installation steps required.

The LAVA Battery Information (LBI) application is available on Google Play, and as part of the release package for installation convenience.

The STS-RBM applications are "sideloaded" onto the Tablet, rather than going through Google Play. To "sideload" an application, copy the APK file to a Tablet folder such as the Download folder. Using the "My Files", locate and select the APK to begin the installation. You may have to permit installation from "Unknown sources" depending on your specific Tablet settings.

An alternative to copying the APKs to a Tablet folder is to place the files on a memory stick and use an OTG adapter such as the LAVA TL002 to make the files accessible by the Tablet.

# **Product Setup**

### Installation of LAVA Software

|      |                                                                                         | Software Installation Steps                                                                                                    |  |  |
|------|-----------------------------------------------------------------------------------------|----------------------------------------------------------------------------------------------------|--|--|
| Step | Action                                                                                  | Comment(s)                                                                                                    |  |  |
| 1    | Copy the required LTM.INI<br>file to the Device Storage "root"<br>folder of the Tablet. | The LTM.INI file is the configuration file for the LAVA Tablet Manager application. The "board-type" parameter <b>MUST</b> be set correctly for the tablet being used. There are three sample copies of the file in the release package, each with a different setting for "board-type". |  |  |
|      | The "root" refers to the folder                                                         | File Tablets                                                                                                    |  |  |
|      | that contains sub-folders such as                                                       | board-type=1\LTM.INI Tab S2 9.7", Tab E 8.0", and Tab 4 10.1"                                                                                                    |  |  |
|      | Download, Playlists, Music, and                                                         | board-type=2\LTM.INI Tab E 9.6", Tab A 8.0", and Tab A 9.7"                                                                                                    |  |  |
|      | so on.                                                                                  | board-type=3\LTM.INI Tab A 10.1"                                                                                                    |  |  |
|      |                                                                                         | Do not keep the "board-type=n" folder name,<br>only copy the INI file to the tablet root folder.                                                                                                    |  |  |
| 2    | Install LTM.APK.                                                                        | This application is "sideloaded" onto the tablet. This application appears<br>in the tablet Application manager as "LAVA Tablet Manager VII". This<br>application has no displayable component.                                                                                          |  |  |
| 3    | Install LBI.APK                                                                         | This application is "sideloaded" onto the tablet. This application appears<br>in the tablet Application manager as "Battery Information".                                                                                                    |  |  |
| 5    | Enable WiFi on the tablet.                                                              | The next step requires a valid Internet connection over WiFi.                                                                                                    |  |  |
| 6    | Activate the "LAVA Tablet<br>Manager VII" as a Device<br>Administrator.                 | Locate the "Device administrators" menu. On newer Tablets, the required menu is under the "Lock screen and security" + "Other security settings". On older Tablets, the required menu is under "General" + "Security".                                                                   |  |  |
|      |                                                                                         | Enable "LAVA Tablet Manager VII" in the Device Administrator menu, and then select ACTIVATE.                                                                                                    |  |  |
|      |                                                                                         | After selecting activate, the next menu presented is for accepting a<br>Samsung KNOX license. If you previously installed a Mobile Device<br>Management application, the KNOX license screen may not be presented,<br>as it has already been agreed to.                                  |  |  |
|      |                                                                                         | After the KNOX license activation, an Android Toast message reports success or failure.                                                                                                    |  |  |
|      |                                                                                         | If the request fails, disable the application in "Device administrators" and<br>try again in a few minutes. Ensure you have a connection to the Internet<br>over WiFi.                                                                                                    |  |  |
| 7    | Disable WiFi (optional)                                                                 | After completing the Samsung KNOX authentication, the WiFi connection<br>can be turned off. There is no need to authenticate the LTM application<br>again, even if installing an LTM update.                                                                                             |  |  |
| 8    | Disable the tablet Auto Screen<br>Brightness.                                           | The Auto Screen Brightness must be disabled in the tablet to permit LTM to manage the screen brightness.                                                                                                    |  |  |
| 9    | Verify the tablet time zone, date,<br>and time are correct.                             | Several LTM features require that the correct time is set on the tablet.                                                                                                    |  |  |
|      |                                                                                         | End of the Software Installation                                                                                                    |  |  |

Once the STS-RBM Product is working, you may customize the settings in INI file for your project. The "STS-RBM Reference Manual" contains a detailed description of the INI file. The file format is UTF-8 (simple ASCII). Any simple text editor can be used to view and change an LTM.INI file. The tablets do not ship with a suitable editor for the INI file as a standard feature

2 Vulcan St. Toronto, ON Canada, M9W 1L2 Tel: +1 416 674-5942 Fax: +1 416 674-8262

### Preparation of the STS-RBM Board

The TYPE Headers determine the type of Samsung tablet to be connected to. It is **critical** to set these headers with the correct jumpers else the tablet may not charge very well or may not charge at all. Each of these headers has two pins and uses a standard 0.1- inch jumper.

| TYPE Header Jumper Options |           |                                     |  |
|----------------------------|-----------|-------------------------------------|--|
| Header 1                   | Header 2  | Description                         |  |
| Open                       | Open      | Operation with Tab E, Tab S2, Tab A |  |
| Installed                  | Open      | Operation with Tab 4                |  |
| Open                       | Installed | Reserved for future use             |  |
| Installed                  | Installed | Force Boot Loader to run.           |  |

### **Connecting STS-RBM to the Tablet**

Connect the STS-RBM to the tablet using the LAVA provided cable. This cable has a Micro USB-B connector at each end. This cable must not be extended.

Plug one end of the LAVA cable to the Micro USB-B Port on the board. Either end of the cable can be used. Always verify the connector orientation to prevent damaging the receptacle.

Plug the other end of the LAVA cable to the tablet. Always verify the connector orientation to prevent damaging the receptacle.

### Powering up the STS-RBM (PoE)

Attach an RJ45 Cat-5 cable between the STS-RBM and a PoE Enabled Network Switch. The alternative is to use a PoE Power Injector and a non-PoE Network Switch.

Warning: When using a Network Switch Port that is providing power, the 5 Volt input must not be used.

### Powering up the STS-RBM (5V USB Supply)

If not using PoE to supply power to the STS-RBM, then a 5V USB Supply can be used.

Attach the power cable from a 5V USB Power supply to the 5V Input Port of the STS-RBM.

The Power Supply provided with the Samsung tablet is an ideal choice. Do not extend the original power supply cable until the system has been debugged. Ensure the supply is rated for at least 2 amperes.

The voltage reaching the STS-RBM should be at least 5 volts. The preferred range is 5.1 to 5.25 volts. The input voltage must never exceed 5.25 volts. Exceeding 5.25 volts can result in immediate system damage.

*Warning:* When supplying power using the 5 Volt input, you must not use a Network Switch Port that is providing PoE power.

#### **Power Up Behavior**

With power applied the green Charge-Only LED will flash on and off for the first 2 to 3 seconds and then the yellow SimulCharge LED goes active.

- *Note:* If the Type 1 jumper is open, the green Charge-Only LED flashes with a pulse-pulse-pause pattern for the first 2 to 3 seconds.
- *Note:* If the Type 1 jumper is closed, the green Charge-Only LED flashes with a continuous on-off pattern for the first 2 to 3 seconds.

The Android Notification line at the top of the screen has an "LTM" displayed while the LTM Service is active. When the Notification information is examined; the message "LTM Handler, LAVA Tablet Manager is operational" is present. If the LTM notification is not present, the LTM Service is not running.

Attach the STS-RBM to an Ethernet network via the RJ45 connector. The STS-RBM Network Link and USB Activity LEDs start to pulse to confirm an active network connection. In the event the network connection fails to work, verify the Ethernet interface is enabled in the tablet setup.

The LAVA Battery Information application can be used to observe the battery charge status. This application can also be used to log the battery charging status to a file.

The LTM.ini can be replaced at any point to alter the configuration. Changing the "user-debug=0" and "Ethernet-debug=0" settings can enable several useful debug messages. The "STS-RBM Reference Manual" contains a detailed description of the INI file.

If the STS-RBM is placed into the Charge-Only mode using the Charge Mode button, the LTM Service shuts down and all USB devices are disconnected.

#### **Additional Comments**

With LTM running, the battery level is maintained between the upper and lower thresholds defined in the LTM.INI file. The LAVA Battery Information (LBI) application can be used to monitor the battery charge status. When the charging state is active, the battery charging current can be viewed with LBI to ensure the tablet is charging. The LBI application is used to log the battery charging status to a file, which allows the behavior over several hours to be monitored.

The tablet charging icon cannot be relied upon to indicate if the battery is charging - only by checking the battery charge current, or observing the charge level for a period of time, is a valid check. The tablet draws less current from the external power supply during SimulCharge mode by design. If the tablet is not charging and a 5V USB supply is being used, verify the voltage reaching the STS-RBM is at least 5 volts. In some cases reducing the tablet screen brightness, by 10 to 20 percent, allows the battery to charge.

The LTM.ini can be replaced at any point to alter the configuration. Changing the "user-debug=0" and "Ethernet-debug=0" settings can enable several useful debug messages. The "STS-RBM Reference Manual" contains a detailed description of the INI file.

Removing STS-RBM power shuts down the LTM application, and all USB accessories are disconnected.

*Note:* When using "board-type=2" or "board-type=3", removing power from an STS-RBM does not result in a shutdown of the STS-RBM board if Battery Modulation is in the discharge state. The STS-RBM continues to function in this state until the lower charging threshold is reached as defined by "btty-lower-threshold".

## **STS-RBM Board**

#### **Board Layout**

This document presents the basic information for the STS-RBM board layout. Please consult the "STS-RBM Reference Manual" for a detailed description of the board connectors, buttons, and options.

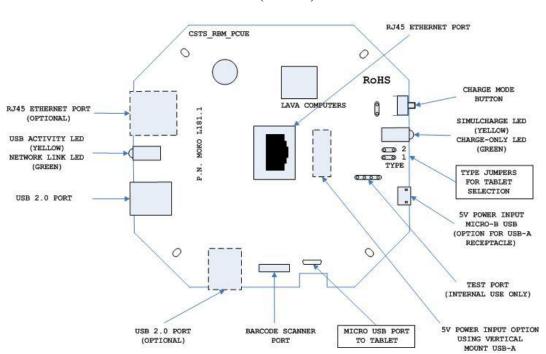

STS-RBM (L181.1) Board

# **Technical Support**

LAVA Technical support is open from 9:00 am to 5:00 pm Monday to Friday (Eastern Time).

Telephone: +1 416 674-5942

Fax: +1 416 674-8262

Toll-Free (US and Canada): 800 241-5282

Internet: www.lavalink.com/helpdesk

### History

| Document<br>Revision | Date         | Change                                                                                                    |
|----------------------|--------------|----------------------------------------------------------------------------------------------------|
| A00                  | Oct.02, 2016 | Initial release.                                                                                                    |
| A01                  | Nov.01,2016  | Revised the software installation steps.<br>Revised the "Power Up Behavior" section.                                                                                                    |
| A02                  | May 16,2017  | Revised the document to follow layout of the eSTS Installation Manual.                                                                                                    |
| A03                  | Sep.27,2017  | Added effect of a Mobile Device Management application during LTM installation.<br>Removed the "LAVA Scanner Receiver" application.<br>Removed the "STS-RBM Reference Manual", which is available on the LAVA web-site.<br>Added comment that Tab A 8.0" uses board-type=2. |
|                      |              |                                                                                                    |

2 Vulcan St. Toronto, ON Canada, M9W 1L2 Tel: +1 416 674-5942 Fax: +1 416 674-8262